# **CITI Training and Registration Instructions**

# **Before You Begin:**

- **Know which curriculum and course you need to complete**. The **Social & Behavioral Research Investigators** training listed under Question 1 – Human Subjects Research is the **ONLY** training that will satisfy the UTK IRB's requirements. NOTE: Responsible Conduct of Research (RCR) training DOES NOT fulfill the UTK IRB's training requirements.
- Record your username and password. If you forget your username or password, contact [CITI.](https://www.citiprogram.org/index.cfm?pageID=564) UTK does not maintain, nor has access to, your CITI account.
- You do not need to complete the entire Course in one session. Re-enter as often as you like, using your username and password, to complete the training.
- The CITI site has been tested and verified to work on these browser/operating system [combinations.](https://support.citiprogram.org/customer/portal/articles/1238138) Many other browsers not listed below are fully compatible with the CITI website, but not all of those are tested to the extent as those identified below.
	- o Internet Explorer 8 and up on Windows XP and up
	- o Current version of Chrome on Windows XP and up/Current version Apple OS X
	- o Current version of Firefox on Windows XP and up/Current version Apple OS X
	- o Current version of Safari on Current version Apple OS X

# **Select one of the options below:**

**[I do not have a CITI account](#page-1-0)**

**[I already have a CITI account](#page-5-0)**

#### <span id="page-1-0"></span>**Go to** the [Collaborative Institutional Training Initiative \(CITI\) website.](http://www.citiprogram.org/?ref=new) **Click "Register"** to create an account then complete Steps 1-7.

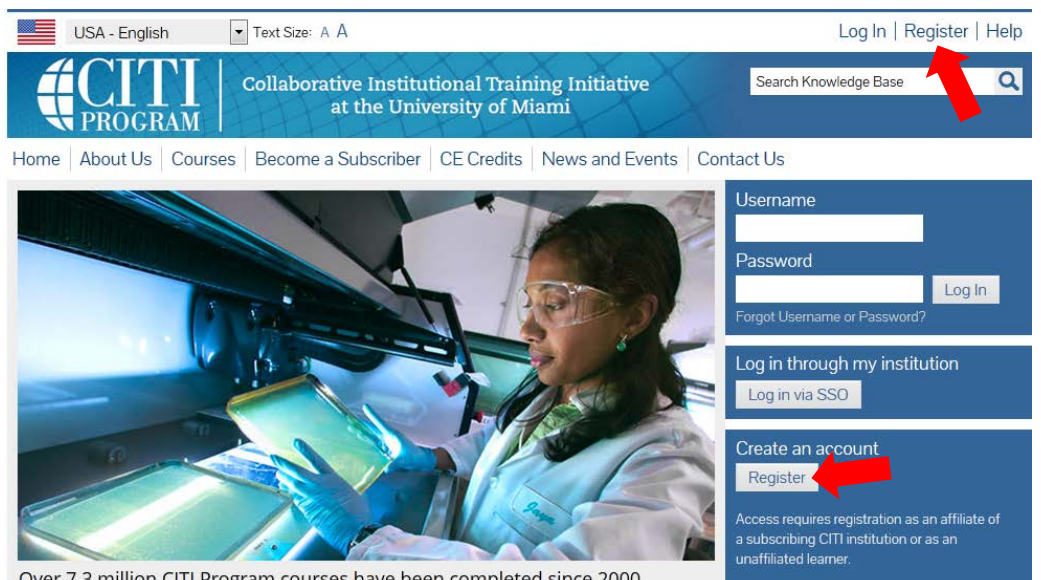

Over 7.3 million CITI Program courses have been completed since 2000

# **Step 1: Select Your Organization Affiliation**

• **Type** "University of Tennessee" in the text box. As you type, options will appear.

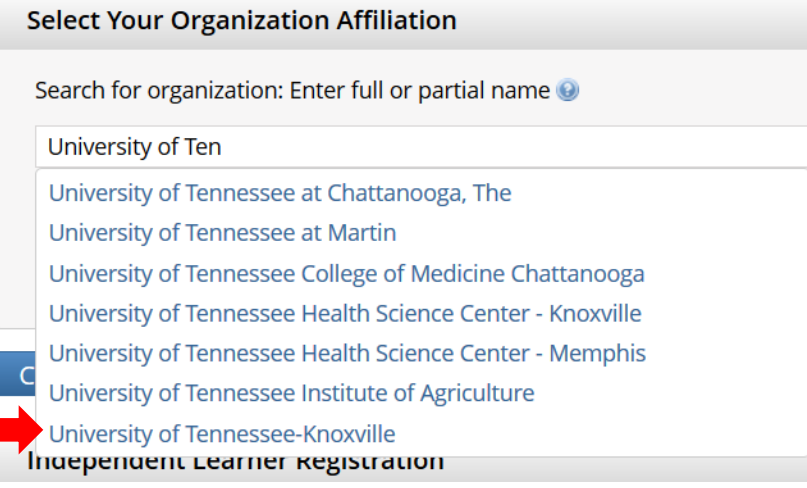

- **Click** University of Tennessee-Knoxville
- **Click** Continue to Step 2
- **Non-UTK investigators** who are engaged in the conduct of a UTK study involving human participants but whose institution does not have its own training are welcome to affiliate themselves with UTK to fulfill the training requirement.

#### **Step 2: Personal Information**

• **Type Name and Email Address**. We recommend using your UT email. If you wish to include a Gmail or other email account, do so under Secondary Email Address (also on this page).

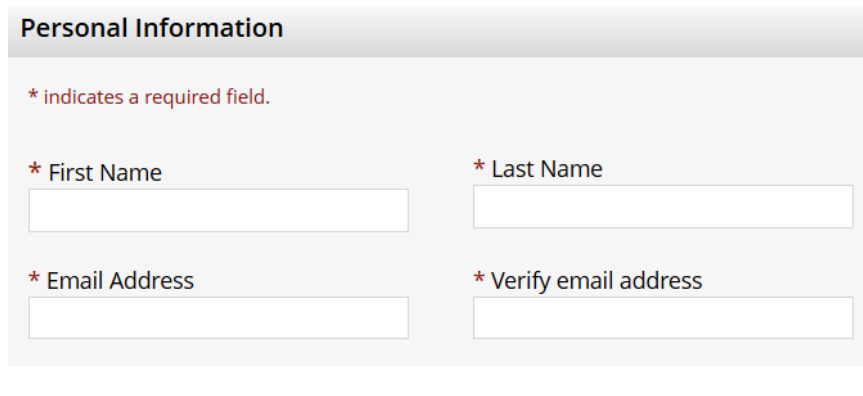

**• Click Continue to Step 3** 

#### **Step 3: Create you User Name and Password**

- **Type User Name and Password**. This username and password are solely for CITI. They are not related to or linked to your UTK NetID. You may use your NetID and password here, but the password will not automatically update when changed at UTK.
- **Select Security Question and Answer**
- **Click** Continue to Step 4

#### **Step 4: Country of Residence**

- **Type Country of Residence**
- **Click** Continue to Step 5

#### **Step 5: CEU and CITI Research Surveys**

- **Select Yes** to the 1<sup>st</sup> question **ONLY IF** you wish to receive Continuing Education Unit (CEU) credit for your CITI training. Such credit is primarily available for those working in health care related fields. [Learn more.](https://www.citiprogram.org/index.cfm?pageID=248)
- **CITI** asks registrants if they are willing to participate in future research surveys.
- **Click** Continue to Step 6

# **Step 6: Information Requested by UTK**

- **Complete** the required fields. In order for your CITI training to be synced with iMedRIS (the IRBs online submission system) you must use:
	- o Your UT email address (no aliases or non-UT accounts such as Gmail).
	- o Your UT Net ID

This will also ensure you will receive notices about your certification status (e.g., expiration notices) and any CEUs are correctly applied.

**• Click** Continue to Step 7

#### **Step 7: Select Curriculum**

You must answer a series of enrollment questions.

• **Under Question 1 Human Subjects Research, Click Social & Behavioral Research Investigators**

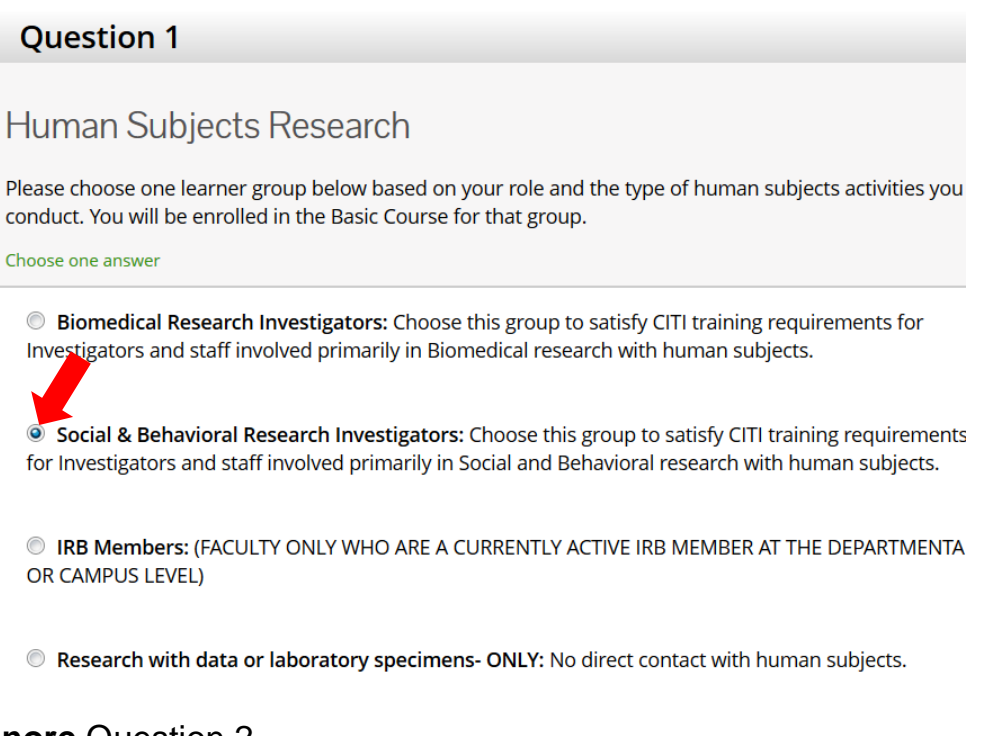

- **Ignore** Question 2.
- **Click** either "No" or "Not at this time" for Questions 3 6 **unless you wish to take any additional CITI trainings**.
- At bottom of the page **Click** Complete Registration
- You will then see the screen shown below. **Click** on the hyperlink Finalize registration.

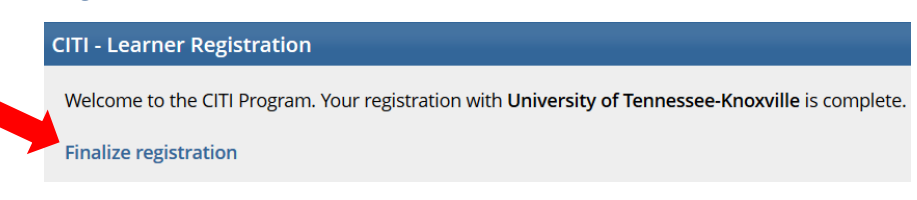

# **Step 8: Begin Training**

• **Click** on University of Tennessee-Knoxville Courses.

Main Menu My Profiles My CEUs My Reports Support Main Menu Your registration has been completed successfully. I University of Tennessee-Knoxville Courses

- $\rightarrow$  Click here to affiliate with another institution
- Affiliate as an Independent Learner
- **Click** the Course name to begin your training.

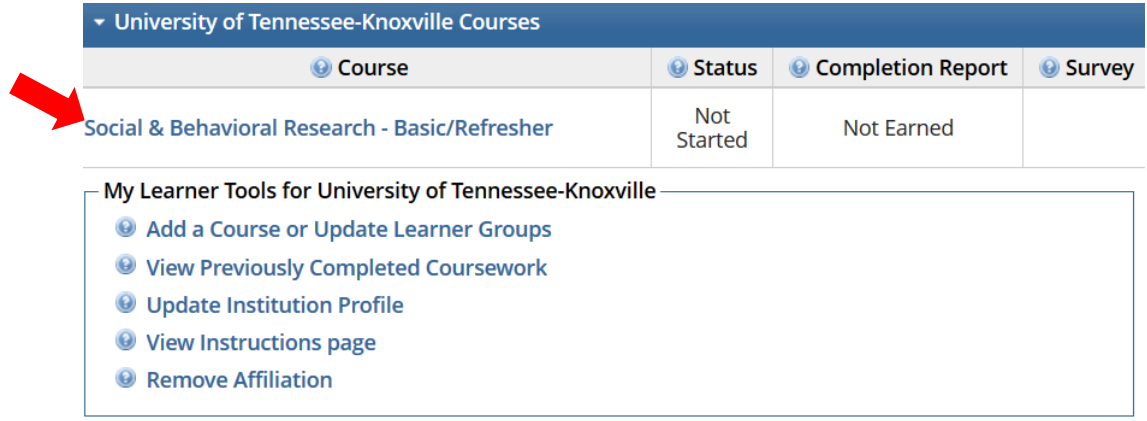

# **I already have a CITI account**

# <span id="page-5-0"></span>**Step 1: Log into CITI**

- **Go To** the [Collaborative Institutional Training Initiative \(CITI\) website.](http://www.citiprogram.org/?ref=new)
- **Enter** User Name and Password
- **Click** Log In

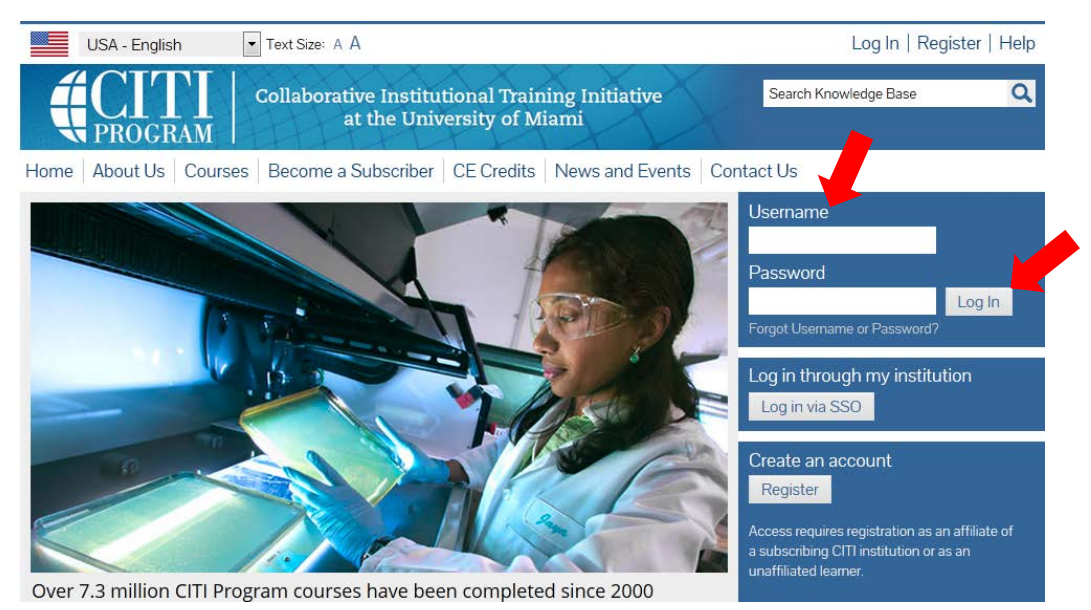

# **Step 2: Select Your Institution**

- If your CITI account is affiliated with multiple institutions, all of those institutions will appear on the screen.
- **Click** University of Tennessee-Knoxville Courses

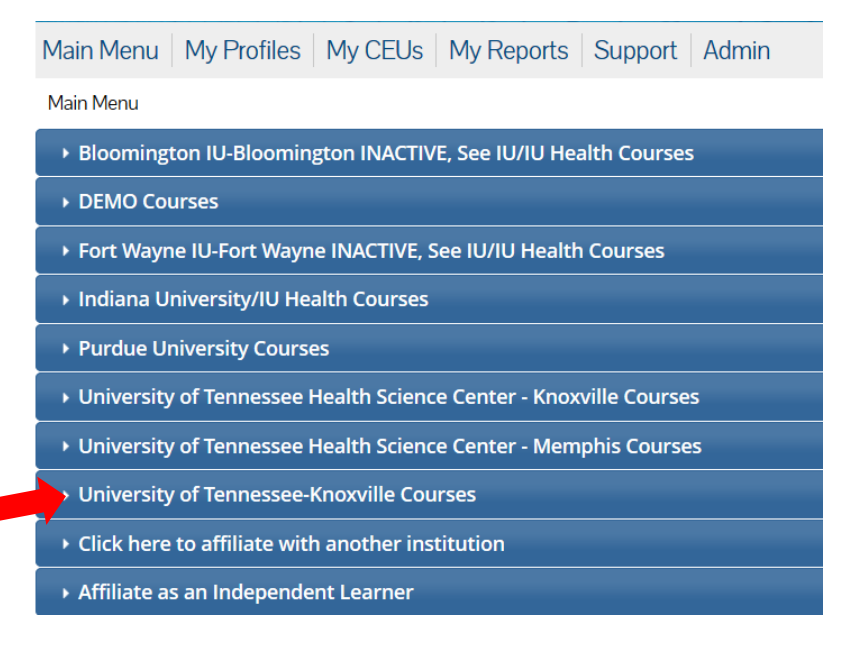

#### **Step 3: Add a Course**

• **Click** Add a Course or Update Learner Groups

My Learner Tools for University of Tennessee-Knoxville -

Add a Course or Update Learner Groups

- **Wiew Previously Completed Coursework**
- **O** Update Institution Profile
- **Wiew Instructions page**
- Remove Affiliation

#### **Step 4: Select Your Course**

• **Under Question 1 Human Subjects Research, Click Social & Behavioral Research Investigators**

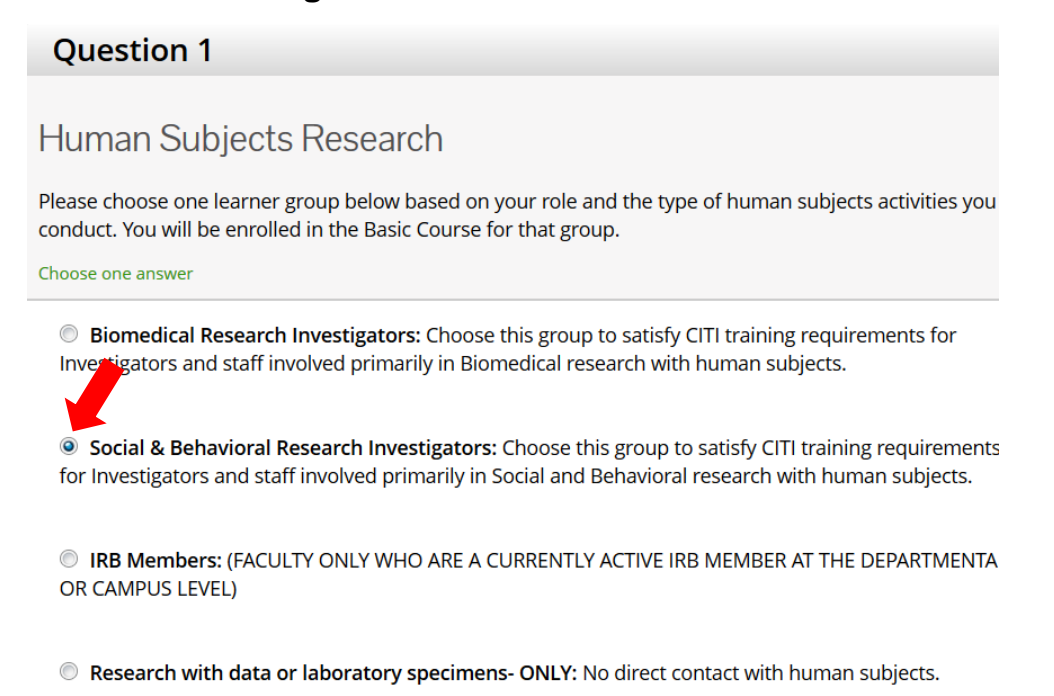

- **Ignore** Question 2.
- **Click** either "No" or "Not at this time" for Questions 3 6 **unless you wish to take any additional CITI trainings**.
- **Click** Submit

# **Step 5: Begin Training**

• **Click** on University of Tennessee-Knoxville Courses to view your selected courses.

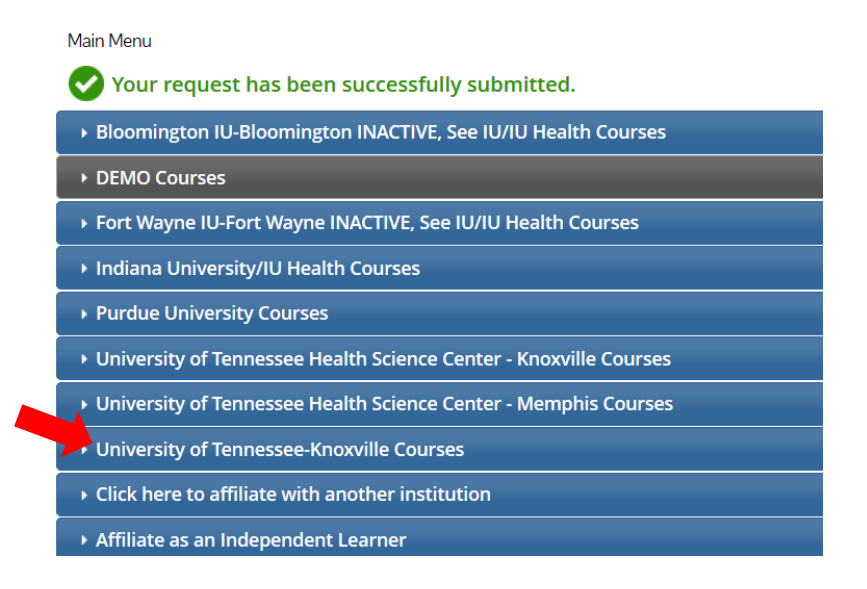

• **Click** the Course name to begin your training.

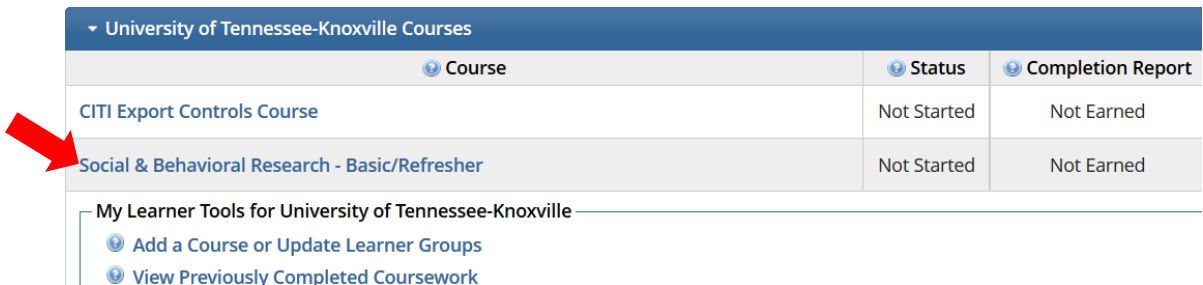

- **O** Update Institution Profile
- **O** View Instructions page
- Remove Affiliation